テンプレートを使ってオリジナルカレンダーを作る

- 1.①EXCELを立ち上げて、最初の画面で「オンラインテンプレート検索」の下のカレンダー を指定。 「カレンダー2011」で検索する。
	- ②2011年のカレンダー(1ページ1ケ月表示)を選び、一→ ダウンロードします(図1)。ダウンロード後、これを 見本にして修正し2015年カレンダーを作成する。

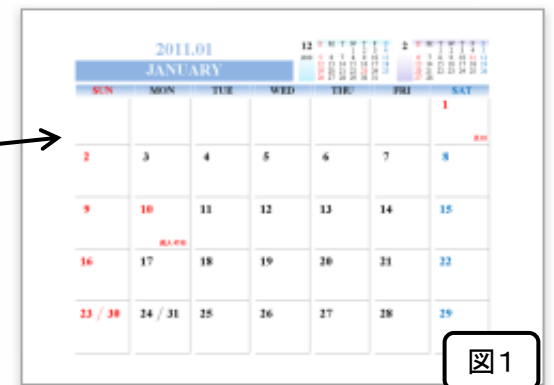

 $\begin{array}{ccc} \hline \text{\#} & \text{\#} & \text{\#} \\ \hline 31 & 1 & 2 \\ 7 & 8 & 9 \\ 14 & 15 & 16 \\ 21 & 22 & 23 \\ 28 & 29 & 30 \\ 4 & 5 & 6 \end{array}$ 

 $\frac{10}{17}$ <br> $\frac{24}{31}$ 

日付と時刻の設定の変

 $\frac{7}{29}$ <br> $\frac{5}{12}$ <br> $\frac{12}{19}$  $\frac{1}{30}$  6<br>13<br>20<br>27

 $\frac{11}{18}$ 

③シートタグ「12」をクリックし、2011年の12月をコピー

 して1月のシートに貼り付ける(図2)。その後、祭日表記のために12日を赤文字に、 23日は黒文字として1月用に修正し、「天皇誕生日」の表示を消す(図3)。

- ④表中の2011.12を2015.01に変更する。 英語文字は「JANUARY」であることを 確認し違っている場合は修正する。小カレンダーも同様に、他の月のシートからコピー して12月と2月の小カレンダー部に貼り付ける。
- ⑤上部中央に「挿入」→「テキストボックス」をクリックして枠を作る。 作った枠に、自分の好きな写真を貼り付ける。大きさは縮小して調整する。 (★ペイントブラシ機能を使って、トリミングや縮小など加工すると便利)
- ⑥日付の下の空白部分をセル結合により、1つのセルに変更する。 範囲のセルを左クリックしながらドラッグし、「セルを結合して中央揃え」をクリックする。 同じように、すべての日付の下を1つのセルに変更する。 自分の予定がある日には、予定を記載する(図3)。
- 2. ⑦2月~12月も同様に行う。

備考:2015年の各月の初日が何曜日から始まるかは、パソコン画面右下の日付をダブルクリックして 表示されるカレンダーを利用して確認すると便利です。

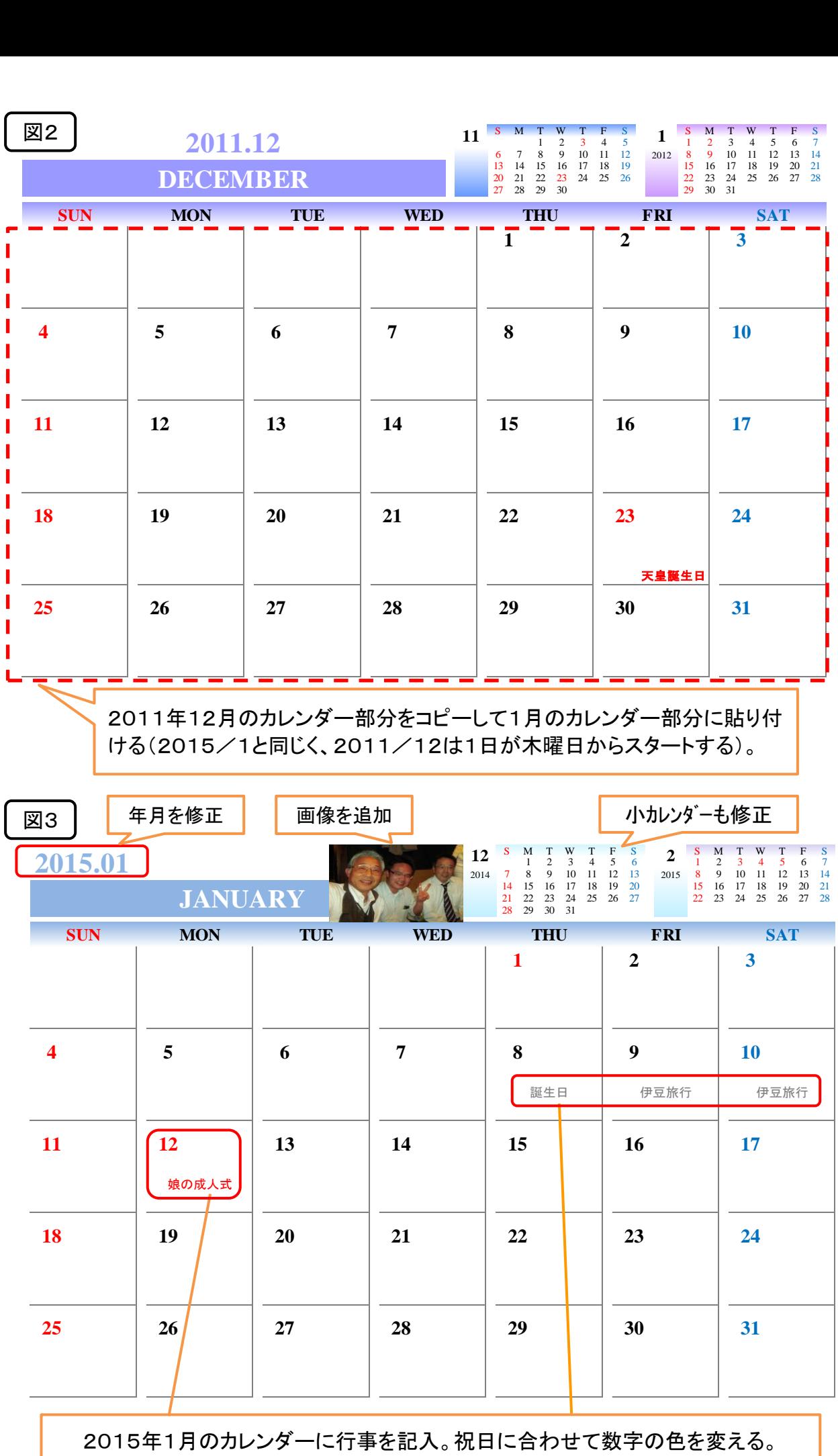

[ テンプレートを使ってオリジナルカレンダーを作る ] - - 2 / 2 -